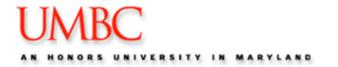

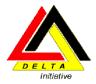

# PeopleSoft Training Using the PeopleSoft P-card System

**Participant Manual** 

June 2013

# **Table of Contents**

| OBJECTIVES                                                                                                    | 3                                                    |
|----------------------------------------------------------------------------------------------------|------------------------------------------------------|
| OVERVIEW                                                                                                    | 3                                                    |
| Business Flow Diagram                                                                                                    | 4                                                    |
| MODULE 1: P-CARD OVERVIEW                                                                                                    | 5                                                    |
| P-card Process in PeopleSoft                                                                                                    | 5                                                    |
| Navigating to the P-card Bank Statement                                                                                                    | 6                                                    |
| What can I view?                                                                                                    | 6                                                    |
| Locating a Statement                                                                                                    | 6                                                    |
| Reviewing the Bank Statement Page                                                                                                    |                                                      |
| Transaction Tab                                                                                                    |                                                      |
| Billing Tab                                                                                                    |                                                      |
| Personalizing the Bank Statement<br>Show All Columns                                                                                          |                                                      |
| Customize                                                                                                    |                                                      |
|                                                                                                    |                                                      |
| MODULE 2: P-CARD TRANSACTIONS 101                                                                                                    |                                                      |
| Locating Transactions                                                                                                    |                                                      |
| Valid vs. Recycled Chartfield Status                                                                                                    |                                                      |
| Account Distribution                                                                                                    |                                                      |
| Approving Single Transactions                                                                                                    | 17                                                   |
| MODULE 3: ADVANCED P-CARD FEATURES                                                                                                    | 18                                                   |
| Searching for a Specific Transaction                                                                                                    | 18                                                   |
| Distributing to Multiple Transaction                                                                                                    | .20                                                  |
| Splitting Distributions vs. Splitting Transactions                                                                                            | .22                                                  |
| Splitting Distributions                                                                                                    | .23                                                  |
| Splitting Transactions                                                                                                    | 24                                                   |
|                                                                                                    |                                                      |
| Approving Multiple Transactions                                                                                                    | 28                                                   |
| Approving Multiple Transactions                                                                                                    |                                                      |
|                                                                                                    | 30                                                   |
| Adding Comments                                                                                                    | 30<br>32                                             |
| Adding Comments                                                                                                    | 30<br>32<br>32                                       |
| Adding Comments<br>Locating Comments<br>Disputing a Charge (Information only)                                                                 | 30<br>32<br>32<br><b>35</b>                          |
| Adding Comments<br>Locating Comments<br>Disputing a Charge (Information only)<br>MODULE 4: P-CARD REPORTS                                     | 30<br>32<br>32<br><b>35</b><br>35                    |
| Adding Comments<br>Locating Comments<br>Disputing a Charge (Information only)<br>MODULE 4: P-CARD REPORTS<br>P-card Reports                   | 30<br>32<br>32<br><b>35</b><br>35<br>37              |
| Adding Comments<br>Locating Comments<br>Disputing a Charge (Information only)<br>MODULE 4: P-CARD REPORTS<br>P-card Reports<br>P-card Queries | 30<br>32<br>32<br><b>35</b><br>35<br>37<br><b>38</b> |

UMBC

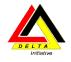

# Objectives

By the end of this class, you should be able to:

- Locate a P-card Transaction
- Allocate P-Card charges to the appropriate Chartfield strings;
- Split Transactions;
- Approve P-Card transactions;
- Run P-card Reports;

# **Overview**

The Procurement Card Allocation and Reallocation process in PeopleSoft includes:

- Receive and review the procurement card bank charges from VISA,
- Assign the accounting distributions (Allocation),
- Approve the charges.

**Note**: The system will not automatically allocate the charges if you do nothing by the 24<sup>th</sup> of the month. With the PeopleSoft P-Card system, **you are responsible for allocating the charges**, as well as reallocating the charges if you need to distribute charges among different Chartfield strings.

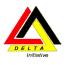

# **Business Flow Diagram**

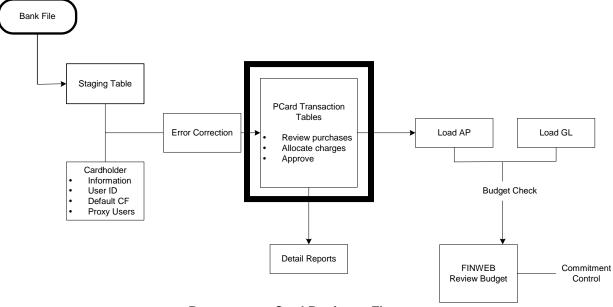

**Procurement Card Business Flow** 

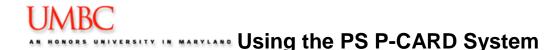

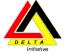

# Module 1: P-card Overview

By the end of this module, you will be able to:

- Describe the PeopleSoft P-card process
- Navigate to the P-card Bank Statement in PeopleSoft
- Identify the components of the Bank Statement page
- Define the columns on the Bank Statement
- Perform the steps to customize the Bank Statement

# P-card Process in PeopleSoft

The Procurement Department will grant access to the PS P-card system to those employees who have 1) submitted a specialized access form (http://www.umbc.edu/procurement) to Financial Services and 2) submitted a P-card Proxy Authorization Form (http://www.umbc.edu/procurement/) to Procurement.

The US Bank charges are downloaded on a daily basis to UMBC. The charges are loaded into PeopleSoft, and are available to view via the PeopleSoft P-card Bank Statement. Once charges are loaded into PeopleSoft, it is the user's responsibility to review and approve each transaction before they are sent to the General Ledger.

Below is the overall PeopleSoft P-card process.

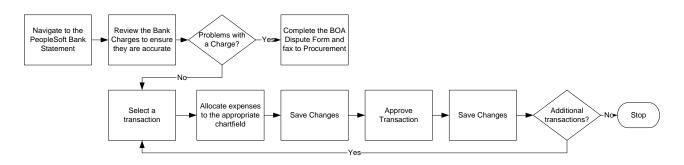

You can view all procurement card transactions for which you have been granted authority to access on the US Bank statement page. If you do not have access to the appropriate data, the Procurement Department will make adjustments to the <u>Employee-Profile – Proxy</u> page whenever they receive a completed Procurement Card Maintenance Form (http://www.umbc.edu/procurement) requesting a change.

Note: The billing cycle begins on the 26<sup>th</sup> of the month, and ends on the 25<sup>th</sup> of the following month.

At UMBC, even if you currently do not reallocate expenses, at a minimum, you must approve the transactions on the <u>PS Bank Statement</u> page. Since a transaction is not sent to the General Ledger until you approve that transaction, you must change the status of a transaction from **Staged** to **Approved**, and **select SAVE**. The system will automatically charge the transaction to your department default chartstring after the 20<sup>th</sup> of the following month.

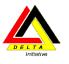

# Navigating to the P-card Bank Statement

1. To review charges navigate to the **<u>Reconcile Statement - Bank Statement</u>** page:

Purchasing Procurement Cards Reconcile Reconcile Statement

2. The system returns the following page.

| Menu Supplier Contracts                           | ~ |                    |             | New    |
|---------------------------------------------------|---|--------------------|-------------|--------|
| Purchasing                                        |   |                    |             | - inch |
| Requisitions                                      |   |                    |             |        |
| Request for Quotes Purchase Orders                |   | Reconcile State    | ment Search |        |
| Purchase Orders Receipts                          |   |                    | *           |        |
| ✓ Procurement Cards                               |   | Role Name:         |             |        |
|                                                   |   | EmplID:            | Q           |        |
| <ul> <li>Reconcile Statement</li> </ul>           |   | Employee Name:     | Q           |        |
| <ul> <li><u>Review Disputes</u></li> </ul>        |   |                    | ►           |        |
| Process Statements                                |   | Card Issuer:       |             |        |
| Reports                                           |   | Card Number:       |             |        |
| <ul> <li>Security</li> <li>Definitions</li> </ul> |   | Billing Date:      | Q           |        |
| - Review Bank Statement                           |   | -                  |             |        |
| > eProcurement                                    |   | Statement Status:  |             |        |
| Grants                                            |   | Budget Status:     | ×           |        |
| Project Costing                                   |   | Chardfeld Chatra   | ~           |        |
| Billing                                           |   | Chartfield Status: |             |        |
| Accounts Receivable Accounts Payable              |   | Merchant:          |             |        |
| Commitment Control                                |   | Transaction Date:  |             |        |
| > General Ledger > Set Up Financials/Supply       |   | Charge Type:       | ✓           |        |
| Chain                                             |   | Search             |             |        |
| > Tree Manager                                    |   |                    |             |        |

# What can I view?

Users are only able to view P-card Charges that they have been given access to view. Most users will only be able to view their own P-card Charge. If you are responsible for reconciling multiple P-cards, you may have access to view multiple P-card Charges.

# Locating a Statement

Users can locate an entire Statement or a specific transaction on a Statement via the Reconcile Statement Search screen. The two most common search fields are the Employee Name and the Card Number.

To locate a statement for an employee, follow these steps:

- 3. Locate the Employee Name field and click once on the search icon <sup>ICA</sup>. A list of the employees that you have access to view are displayed.
- 4. Click once on the name link of the desired employee. You are returned to the Search screen, and the Empl ID field and the Employee Name field are populated with the selected employee data.
- 5. Click on Search. Your Bank Statement page is displayed on the screen.

|             |                           | Statement<br>ment Card   | Transaction           | IS         | Billing Tab                  |                |       |                         |            | Identifies<br>number o<br>transactio | of         |                         | -      |
|-------------|---------------------------|--------------------------|-----------------------|------------|------------------------------|----------------|-------|-------------------------|------------|--------------------------------------|------------|-------------------------|--------|
|             | ank Statem<br>Transactior |                          |                       |            |                              |                | Custo | omize   Find   View 100 |            | First 🗹 46-5                         | 4 of 102 🕨 | L <mark>ast</mark>      |        |
| 1           | Λ                         | ovee Name Card<br>Issuer |                       | Trans Date | Merchant                     | <u>*Status</u> |       | Transaction<br>Amount   |            | <u>Chartfield</u><br><u>Status</u>   | Redistrib  | <u>Voucher</u><br>Errer |        |
| /           | 1                         |                          | ***************       | 04/26/2007 | EMD CHEMICALS                | Staged         | •     | 0.00 USD                | $\bigcirc$ | Recycled                             |            | No                      |        |
| ansaction T | Tab -                     | 0                        | ***************       | 05/01/2007 | FISHER SCI ATL               | Staged         | •     | 0.00 USD                | 0          | 🛃 Recycled                           | No         | No                      |        |
|             |                           | Ved                      | **************        | 05/01/2007 | SARSTEDT INC                 | Staged         | -     |                         | _          | Recycled                             |            | No                      |        |
|             | 19 🗖 [                    | emov<br>e                | *************         | 05/01/2007 | BIO RAD                      | Staged         | -     |                         | -          | Recycled                             |            | No                      |        |
|             |                           |                          | **************        | 04/26/2007 | EMD CHEMICALS                | Staged         | -     |                         | _          | Recycled                             |            | <sup>No</sup> Tra       | ansact |
| 5           |                           | Ľ                        | **************        | 05/01/2007 |                              | Staged         | -     | 0.00 USD                | Q          | 🛃 Recycled                           | No         | No                      |        |
| 5           | 52 🗖 I                    | ata                      | **************        | 05/01/2007 | BECKMAN<br>COULTER I01 OF 0  | 1 Staged       | -     | 0.00 USD                | 0          | 🛃 Recycled                           | No         | No                      |        |
| 5           |                           | ä                        | *****************8937 | 05/02/2007 | LIFE SCIENCE<br>CORE LABS RE | Staged         | •     | 0.00 USD                | 0          | 🗟 Recycled                           | No         | No                      |        |
| 5           | 54 🗖 [                    |                          | *************         | 05/01/2007 | AJ STATIONERS OF<br>01 OF 01 | Staged         | -     | 0.00 USD                | $\Diamond$ | 🔜 Recycled                           | No         | No                      |        |

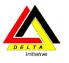

## **Reviewing the Bank Statement Page**

#### **Transaction Tab**

The system automatically displays the transactions for your "EmpIID" or for an Employee ID for which you have proxy authority. <u>Note:</u> The statement will show all charges that have not been approved in current <u>and</u> previous billing cycles.

| Bank Statement Customize   Find   View 100   # First 🖬 46-54 of 102 🗅 Last |                            |                       |                   |                              |                |   |                       |               |                                    |           |                        |
|----------------------------------------------------------------------------|----------------------------|-----------------------|-------------------|------------------------------|----------------|---|-----------------------|---------------|------------------------------------|-----------|------------------------|
|                                                                            | Employee Name              | Card Number           | <u>Trans Date</u> | Merchant                     | <u>*Status</u> |   | Transaction<br>Amount |               | <u>Chartfield</u><br><u>Status</u> | Redistrib | <u>Vouche</u><br>Error |
| 16 🗖                                                                       |                            | **************        | 04/26/2007        | EMD CHEMICALS                | Staged         | • | 0.00 USD              | 0             | Recycled                           | No        | No                     |
| 17 🗖                                                                       | σ                          | **************        | 05/01/2007        | FISHER SCI ATL               | Staged         | • | 0.00 USD              | 0             | a Recycled                         | No        | No                     |
| 48 🗖                                                                       | /e(                        | **************        | 05/01/2007        | SARSTEDT INC                 | Staged         | • | 0.00 USD              | 0             | 🛃 Recycled                         | No        | No                     |
| 49 🗖                                                                       | Ó                          | **************        | 05/01/2007        | BIO RAD                      | Staged         | - | 0.00 USD              | 0             | 🛃 Recycled                         | No        | No                     |
| 50 🗖                                                                       | emove                      | **************        | 04/26/2007        | EMD CHEMICALS                | Staged         | • | 0.00 USD              | $\mathcal{O}$ | 🛃 Recycled                         | No        | No                     |
| 51 🗖                                                                       | Ř                          | **************        | 05/01/2007        | IMGENEX                      | Staged         | • | 0.00 USD              | 0             | a Recycled                         | No        | No                     |
| 52 🗖                                                                       | ata                        | *****************8937 | 05/01/2007        | BECKMAN<br>COULTER I01 OF 01 | Staged         | • | 0.00 USD              | 0             | Recycled                           | No        | No                     |
| 53 🗖                                                                       | Ö                          | *****************8937 | 05/02/2007        | LIFE SCIENCE<br>CORE LABS RE | Staged         | • | 0.00 USD              | 0             | a Recycled                         | No        | No                     |
| 54 🗖                                                                       |                            | *****************8937 | 05/01/2007        | AJ STATIONERS OF<br>01 OF 01 | Staged         | • | 0.00 USD              | 0             | 🛃 Recycled                         | No        | No                     |
| Sele                                                                       | ect All 🔲 <u>Clear All</u> |                       |                   | Approve                      |                |   |                       |               |                                    |           |                        |
| earch                                                                      | Purchase Details Sp        | lit Line Distribution | n Template        |                              |                |   |                       |               |                                    |           |                        |

**Row Number** Select the check box for the line that you would like to review.

| Employee Name <sup>*</sup> | The system displays the name of the card holder.                                                                               |
|----------------------------|----------------------------------------------------------------------------------------------------|
| Card Issuer*               | The system displays the Bank Name who issued the card.                                                                         |
| Card Number                | The system displays the last four digits of the credit card number.                                                            |
| Trans Date                 | Displays the date that the transaction occurred. (The date that you made the purchase.)                                        |
| Merchant Name              | Displays the merchant's name – the source of the purchased goods. The name is a hyperlink to the <b>Merchant Details</b> page. |

UMBC

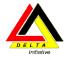

# Transaction Tab, continued

| Status                | Displays the status of the transaction. Valid values are: <b>Approved</b> , <b>Closed</b> , <b>Initial</b> , <b>Staged</b> , and <b>Verified</b> .                                                                                                    |
|-----------------------|----------------------------------------------------------------------------------------------------|
| Transaction Amount    | Displays \$0.00 in the field. This field is NOT the amount of the transaction.                                                                                                    |
| Currency              | Displays the currency for the transaction. The only <b>Currency Code</b> that UMBC is using is USD.                                                                                                    |
| Distribution          | Select to access the <b>Account Distribution</b> page.                                                                                                    |
| Comments              | Click on this link to go to the Line and Dispute Comments page. (Comments are for Internal Use Only.)                                                                                                    |
| Chartfield Status     | Identifies if the Chartfield used for distribution of charges is a Valid<br>Chartfield. Values presented could be either Valid or Recycled. If the<br>chartfield status is Recycled, it indicates that the chartfield did not pass the<br>system validation check. (Go to Module 2 for additional details.) |
| Redistrib             | Identifies if the charges have been redistributed.                                                                                                    |
| Voucher Error         | Identifies if there is a voucher error.                                                                                                    |
| Select All            | Clear All Approve                                                                                                    |
| Search Purcha         | se Details Split Line Distribution Template                                                                                                    |
| Save EN               | otify CRefresh                                                                                                    |
| Select All            | Click on this link to select all transactions on the page.                                                                                                    |
| Clear All             | Click on this ink to unselect all transactions on the page.                                                                                                    |
| Approve               | Click this button to Approve the selected transactions.                                                                                                    |
| Search                | Click on this link to open the Reconcile Statement Search page.                                                                                                    |
| Purchase Details      | Not Applicable.                                                                                                    |
| Split Line            | Click on this link to go to the <b><u>Transaction Splits</u></b> page.                                                                                                    |
| Distribution Template | Click on this link to access the <b>Distribution Templates and Reset Status</b> page.                                                                                                    |

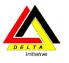

#### **Billing Tab**

The <u>Billing</u> page displays the Line Description, Billing Date (the date that the bank billed your VISA card), Billing Amount, Currency (always USD), the Collected check boxes, and the Dispute Amount.

| Reconcile Stat | tement   |                    |                        |                                        |                                    |
|----------------|----------|--------------------|------------------------|----------------------------------------|------------------------------------|
| Procureme      | ent Carc | l Transactions     |                        |                                        |                                    |
| Bank Statement |          |                    |                        | Customize   Find   View All   🛗        | First 🛃 1-9 of 54 🕨 Last           |
| Transaction    | Billing  |                    |                        |                                        |                                    |
| Reference      |          | Description        | <u>Billing</u><br>Date | Billing<br>Amount Currency Prepaid Ref | Dispute Amount Credit<br>Collected |
| 1              |          | VISA-PD-08172006-  | 08/22/2006             | 200.00 USD                             | 0.00                               |
| 2              |          | VISA-PD-08172006 2 | 08/22/2006             | 34.75 USD                              | 0.00                               |
| 3              |          | 55243351           | 08/15/2006             | 89.55 USD                              | 0.00                               |
| 4              |          | 01                 | 08/11/2006             | 92.51 USD                              | 0.00                               |
| 5              |          | 07-0447/Z          | 08/22/2006             | 60.11 USD                              | 0.00                               |
| 6              |          | 07-0465/M          | 08/22/2006             | 19.11 USD                              | 0.00                               |
| 7              |          | 07-0460/S          | 08/22/2006             | 922.79 USD                             | 0.00                               |
| 8              |          | 07-0460/S          | 08/22/2006             | 3.14 USD                               | 0.00                               |
| 9              |          | 07-0460/S          | 08/22/2006             | 24.50 USD                              | 0.00                               |

| Reference | Line number associated to the transaction line on the Transaction tab. |
|-----------|------------------------------------------------------------------------|
|-----------|------------------------------------------------------------------------|

| Description | Enter additional information about the goods purchased. (Information |
|-------------|----------------------------------------------------------------------|
|             | entered in this field displays on P-card reports.)                   |

- **Billing Date** Displays the date of the statement on which this transaction was billed.
- **Billing Amount** Displays the amount billed on the statement line. (The data in the field is the amount of the transaction.)
  - **Currency** Displays the currency for the transaction. The only Currency Code that UMBC is using is USD.
  - Prepaid Ref Not Used

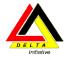

#### **Billing Tab (continued)**

Dispute Amount

Not Required – this field is for internal use only.

If your records disagree with the billing amount, enter the amount difference in this field. Entering an amount in the **Dispute Amount** field does not mean that UMBC is not liable for the purchase, but rather acts as a notation that the user reconciling this account must follow up with the merchant or procurement card vendor to settle the disputed amount. If an amount is entered here, the statement line is visible on the <u>Dispute</u> <u>History – Dispute</u> page until it has been marked as collected.

If you dispute an amount, enter the amount in question in this field. Entering this information does **not** automatically notify US Bank or the Procurement Department. Cardholders are still required to submit a US Bank dispute form within **60 days** of the charge to Procurement for processing. <u>Note</u>: If a charge is in PS P-card that you do not recognize, you should not approve it if it does not belong to your department. Leave it as "staged" and indicate in PeopleSoft that you are disputing this charge. Submit a dispute form to Procurement when you receive your bank statement. When the charge is credited by the vendor or US Bank then you should approve both the charge and the credit. The net effect on your chartfield would then be \$0.

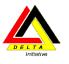

# Personalizing the Bank Statement

#### **Show All Columns**

The Transaction and Billing information can be displayed separately in a tabbed view or together in a combined view. (Note: this course and manual focuses on displaying the tabbed view.)

To view information in a combined view, select the Show All Columns icon

Bank Statement Customize | Find | View All | # First 🗹 1.9 of 53 🛽 Last

If the header displays all columns, select the Show Tabs icon.

Reconcile Statement

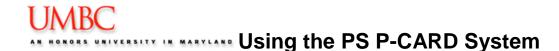

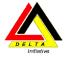

#### Customize

The Transaction and Billing Tabs can be customized to change the columns that appear in each tab. Each column can either be Hidden or Frozen.

#### Hide Columns

To Hide columns that appear on the Bank Statement, follow these steps:

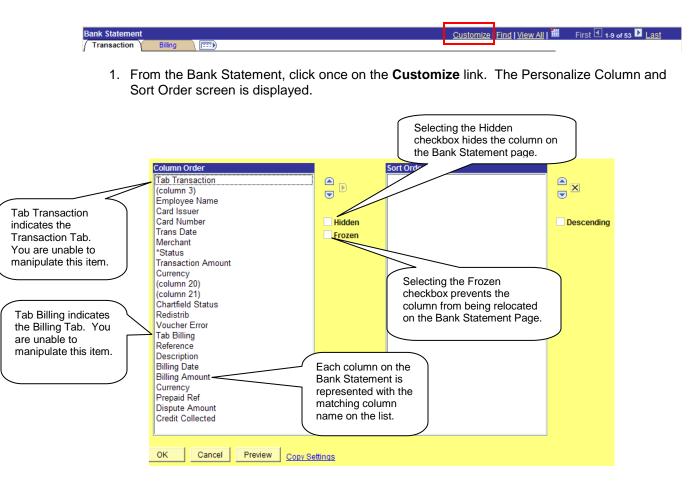

- 2. Click once on the column name to Hide from the Bank Statement page.
- 3. Click on the **Hidden** checkbox.
- 4. Repeat for each column to hide.
- 5. Click once on the OK button to save the changes and return to the Bank Statement Page.

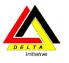

First 🖪 1-100 of 102 🕨 Last

Customize | Find | View 9 |

# Module 2: P-card Transactions 101

By the end of this module, you will be able to:

- Locate a transaction
- Describe the difference between a Valid and Recycled Chartfield Status
- Review the Chartfield distribution for a transaction
- Approve a single transaction

#### Locating Transactions

To locate a transaction via the Scroll feature, you can either select View All to display all transactions at one time on the screen, or select the Scroll arrows to view nine (9) transactions per page.

| Bank Statement | Customize   Find | View All | 1 | First 10-18 of 54 D Last | l |
|----------------|------------------|----------|---|--------------------------|---|
|                |                  |          |   |                          |   |

If more than 100 transactions are available to view, the View All button will state View 100.

Bank Statement Customize | Find View 100 # First 🗹 1-9 of 102 🗳 Last

Once you select View All, or View 100, the link is replaced with View 9.

```
Bank Statement
```

# Valid vs. Recycled Chartfield Status

When transactions are downloaded from US Bank, the transactions are subject to the automatic PeopleSoft Chartfield validation process. This process verifies that the appropriate chartfields are completed for each transaction. *Note that the process does not verify that the chartfields are correct.* 

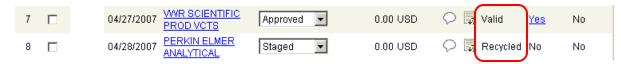

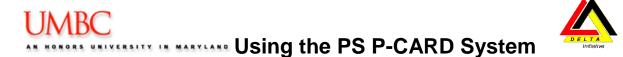

After the transactions go through the automated PeopleSoft validation process during the download from US Bank, they are given either a Valid or Recycled Chartfield Status.

- A Valid chartfield status means that the appropriate chartfield fields are completed.
- A Recycled chartfield status indicates that the chartfield fields did not pass the validation process. This typically means that all required chartfield fields are not completed.
   Fund Code 1253, the Grant Fund Code, often appears as Recycled.

In order to Approve a transaction, the chartfield status must be Valid. To change a chartfield status from Recycled to Valid, you must modify the account distribution for the transaction.

#### Account Distribution

In order to ensure your transactions are posted properly to the General Ledger, it is important to allocate each transaction to the appropriate Chartfield. The <u>Account Distribution</u> page allows the user to determine which chartfield string to allocate the charges for each transaction. The chartfield default values are based on your user ID and the information provided on the P-card Application.

To allocate charges for a transaction, follow these steps:

| Bank Statement Customize   Find   View 100   # First 🖬 13-27 of 102 📮 Last |                              |                        |                   |                               |                |   |                       |            |                                    |            |                         |
|----------------------------------------------------------------------------|------------------------------|------------------------|-------------------|-------------------------------|----------------|---|-----------------------|------------|------------------------------------|------------|-------------------------|
| Ē                                                                          | Employee Name Card<br>Issuer | Card Number            | <u>Trans Date</u> | Merchant                      | <u>*Status</u> | ] | Transaction<br>Amount |            | <u>Chartfield</u><br><u>Status</u> | Redistrib  | <u>Voucher</u><br>Error |
| 19 🗖                                                                       |                              | **************         | 04/27/2007        | Sigma-Aldrich                 | Approved       | • | 0.00 USD              | $\bigcirc$ | 式 Valid                            | Yes        | No                      |
| 20 🗖                                                                       |                              | ******************8937 | 04/27/2007        | PERKIN ELMER<br>ANALYTICAL    | Approved       | • | 0.00 USD              | 0          | 🛃 Valid                            | <u>Yes</u> | No                      |
| 21 🗖                                                                       | emoved                       | *****************8937  | 04/27/2007        | MP BIOMEDICALS                | Approved       | • | 0.00 USD              | 0          | 🛃 Valid                            | <u>Yes</u> | No                      |
| 22 🗖                                                                       | δ<br>Ω                       | **************         | 04/27/2007        | BIO RAD                       | Approved       | • | 0.00 USD              | $\bigcirc$ | 🛃 Valid                            | Yes        | No                      |
| 23 🗖                                                                       | eu                           | **************         | 04/28/2007        | BIO RAD                       | Approved       | • | 0.00 USD              | $\bigcirc$ | 🛃 Valid                            | Yes        | No                      |
| 24 🗖                                                                       | Ϋ́ΥΫ́Υ                       | **************         | 04/27/2007        | BD BIOSCIENCES                | Approved       | • | 0.00 USD              | $\bigcirc$ | 🛃 Valid                            | Yes        | No                      |
| 25 🗖                                                                       | Data                         | **************         | 04/26/2007        | MSCAL<br>INDUSTRIAL<br>SUPPLY | Approved       | T | 0.00 USD              | Q          | 🛃 Valid                            | <u>Yes</u> | No                      |
| 26 🗖                                                                       |                              | ******************8937 | 04/30/2007        | DUVALL SERVICES               | Staged         | • | 0.00 USD              | <b>୍ଲ</b>  | Recycled                           | No         | No                      |
| 27 🗖                                                                       |                              | **************         | 04/28/2007        | FISHER SCI ATL                | Staged         | • | 0.00 USD              | $\bigcirc$ | 🛃 Recycled                         | No         | No                      |
| Selec                                                                      | t All 🔲 <u>Clear All</u>     |                        |                   | Approve                       |                |   |                       |            |                                    |            |                         |

1. Select the transaction to review.

2. Click once on the Distribution icon ( ) for the desired transaction. The Account Distribution screen is displayed.

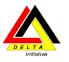

#### **Reconcile Statement**

#### Account Distribution Line: PO Qty: UOM: 1 1.0000 ΕA Billing Date: Unit Price: 349.00000 Billing Amount: USD 349.00 05/09/2007 SpeedChart: • \*Distribute by: Amount -Distributions Chartfields Asset Information Statuses Details/Tax Prog PC Bus Prog Dist Percent Amount Currency \*GL Unit TCODE Fund Dept \*Account Unit FIN Oper 1 100.0000 349.00 USD UMBC1 Q 413 1111 Q 042 Q 10118 Q 7081120 Q Q UMBC1 Q Cancel ОK Refresh

- 3. Enter the desired chartfields for the transaction. The entire chartfield string must be completed in order to save and exit the Account Distribution page.
  - Fund Code 1111, 1112 and 1113 requires:
    - GL Unit
    - Fund Code
    - Prog Fin
    - Department
    - Account.
  - Fund Code 1253 requires the same fields as above, plus
    - PC Bus Unit (UMBC1)
    - Project
    - Activity
    - Resource Code.
- 4. Click **OK** to return to the Bank Statement page.
- 5. Click **Save** to save your changes.

**Note**: The Account Chartfield may automatically display the number 7090200, which is the account for miscellaneous supplies. At a minimum, when you are purchasing audio visual equipment, computers, phone charges, and equipment, you are required to change this account number to the appropriate code.

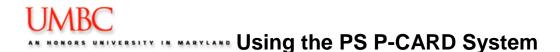

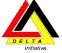

# Approving Single Transactions

After reviewing the transaction, and distributing transactions to the appropriate chartfield, you must Approve the transaction. You can either approve transactions one at a time, or approve multiple transactions at a time.

Before approving transactions, it is important to first **Save** any transactions on which you have worked.

To approve a transaction, follow these steps:

- **Reconcile Statement Procurement Card Transactions** Bank Statement Customize | Find | View 100 | 🛗 👘 First 💶 19-27 of 102 🕨 Last Transaction Chartfield Redistrib Transaction Amount Currency <u>Voucher</u> Error Employee Name Card Issuer Card Number Trans Date Merchant <u>\*Status</u> <u>Status</u> 19 🗖 \*\*\*\*\*\*\*\*\*\*\*\*\*\*8937 04/27/2007 Sigma-Aldrich Approved -0.00 USD 🖓 🔜 Valid Yes No \*\*\*\*\*\*\*\*\*\*\*\*\*\*\*\*\*\*\*\*\*\*\*8937 PERKIN ELMER 🖓 🔜 Valid 20 🗖 04/27/2007 Approved 👻 0.00 USD Yes No ANALYTICAL MP BIOMEDICALS 21 🗖 Removed \*\*\*\*\*\*\*\*\*\*\*\*\*\*\*\*\*\*\*\*\*\*\*\*\*\*\*\*\*\*\* 04/27/2007 Approved -0.00 USD 💭 🔜 Valid No Yes INC 📿 🔜 Valid 22 🗖 \*\*\*\*\*\*\*\*\*\*\*\*\*\*\*\*\*\*\*\*\*\*\*8937 04/27/2007 BIO RAD Approved 💌 0.00 USD Yes No \*\*\*\*\*\*\*\*\*\*\*\*\*\*\*\*\*\*\*\*8937 23 🗖 04/28/2007 BIO RAD Approved 🔻 0.00 USD 🖓 🔜 Valid Yes No 24 🗖 \*\*\*\*\*\*\*\*\*\*\*\*\*\*\*\*\*\*\*8937 🖓 🔜 Valid 04/27/2007 BD BIOSCIENCES Approved 💌 0.00 USD Yes No Data MSC/JL 25 🗖 \*\*\*\*\*\*\*\*\*\*\*\*\*\*\*\*\*\*\*\*\*\*\*\*\*\*\*\*\*\*\* 04/26/2007 INDUSTRIAL Approved -0.00 USD 🖓 🛃 Valid Yes No SUPPLY 04/30/2007 DUVALL SERVICES 26 🗖 \*\*\*\*\*\*\*\*\*\*\*\*\*\*\*\*\*\*\*\*\*\*\*8937 -0.00 USD 📿 🔜 Recycled No Staged No 27 🗖 🖓 🔜 Recycled No \*\*\*\*\*\*\*\*\*\*\*\*\*\*\*\*\*\*\*8937 04/28/2007 FISHER SCI ATL -0.00 USD No Staged Select All Clear All Approve Search Purchase Details Split Line Distribution Template 🗐 Save 🔄 Notify 🗘 Refresh
- 1. Open your Bank Statement.

2. Select the transaction to approve by clicking in the checkbox to the left of the Employee Name. *Note: The Chartfield Status must state Valid to proceed.* 

|  | 13 🔽 | Data Removed | ******5815 | 08/17/2006 | BRICKHOUSE<br>DIRECT | Approved 🗸 | 0.00 USD | 🗘 🛃 Valid | Yes | No |
|--|------|--------------|------------|------------|----------------------|------------|----------|-----------|-----|----|
|--|------|--------------|------------|------------|----------------------|------------|----------|-----------|-----|----|

- 3. Select the Drop Down box, and select Approved.
- 4. Save the transaction.

UMBC

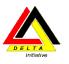

# Module 3: Advanced P-card Features

By the end of this module, you will be able to:

- Perform the steps to narrow your search results
- Approve multiple transactions at a time
- Split Account Distributions
- Split Transactions
- Add a Line Comment for a transaction
- Define how to dispute a charge

### Searching for a Specific Transaction

To search for a specific transaction without viewing each transaction, the system provides the ability to search by Merchant, Transaction Date, Billing Date, Status or other search criteria. When you search for specific transactions, you must Save your data prior to proceeding as the Search action closes what you are working on to return to the Reconcile Search page.

To search for specific transaction (s), follow these steps: (Note: the following example will search for transactions with a Status of Closed. However, the same steps can be used for searching for transactions using other criteria.)

1. Click the **Save** button to save any changes that have been made to the bank statement thus far.

#### **Reconcile Statement**

#### **Procurement Card Transactions**

| _                                                        | staten   |                          | -                     |                             |                | Custon                     | nize   Find   View              | <u>100</u> |   | First 🗹                            | 1-9 of 102       | 2 🕨 Last               |
|----------------------------------------------------------|----------|--------------------------|-----------------------|-----------------------------|----------------|----------------------------|---------------------------------|------------|---|------------------------------------|------------------|------------------------|
| ι n                                                      | ansactio | on <u>Card</u><br>Issuer | Billing<br>Trans Date | Merchant                    | <u>*Status</u> | <u>Transa</u><br><u>Ar</u> | action<br>nount <u>Currency</u> |            |   | <u>Chartfield</u><br><u>Status</u> | <u>Redistrib</u> | <u>Vouche</u><br>Error |
| 1                                                        |          |                          | 04/26/2007            | CLONTECH<br>LABORATORIES    | Approved       | ·                          | 0.00 USD                        | $\bigcirc$ | 3 | Valid                              | <u>Yes</u>       | No                     |
| 2                                                        |          |                          | 04/26/2007            | NEW ENGLAND<br>BIOLABS, INC | Approved       | ·                          | 0.00 USD                        | $\bigcirc$ |   | Valid                              | <u>Yes</u>       | No                     |
| 3                                                        |          |                          | 04/26/2007            | HP HOME STORE               | Approved       | •                          | 0.00 USD                        | $\bigcirc$ | R | Valid                              | <u>Yes</u>       | No                     |
| 4                                                        |          |                          | 04/27/2007            | LASERQUIPT INC              | Approved       | ·                          | 0.00 USD                        | $\bigcirc$ | R | Valid                              | <u>Yes</u>       | No                     |
| 5                                                        |          |                          | 04/26/2007            | DELL MARKETING              | Approved       | ·                          | 0.00 USD                        | 0          | 3 | Valid                              | <u>Yes</u>       | No                     |
| 6                                                        |          |                          | 04/27/2007            | APPLIED<br>BIOSYSTEMS       | Approved       | ·                          | 0.00 USD                        | $\bigcirc$ | R | Valid                              | <u>Yes</u>       | No                     |
| 7                                                        |          |                          | 04/27/2007            | WR SCIENTIFIC<br>PROD VCTS  | Approved       | ·                          | 0.00 USD                        | 0          | 3 | Valid                              | <u>Yes</u>       | No                     |
| 8                                                        |          |                          | 04/28/2007            | PERKIN ELMER<br>ANALYTICAL  | Staged         | ·                          | 0.00 USD                        | $\bigcirc$ | R | Recycled                           | No               | No                     |
| 9                                                        |          |                          | 04/27/2007            | WWR SCIENTIFIC<br>PROD VCTS | Approved       | ·                          | 0.00 USD                        | $\bigcirc$ | R | Valid                              | <u>Yes</u>       | No                     |
| Select All Clear All Approve                             |          |                          |                       |                             |                |                            |                                 |            |   |                                    |                  |                        |
| Search Purchase Details Split Line Distribution Template |          |                          |                       |                             |                |                            |                                 |            |   |                                    |                  |                        |
| Save Solutify Carlesh                                    |          |                          |                       |                             |                |                            |                                 |            |   |                                    |                  |                        |

2. Select the **Search** link. If you have not saved your page, the following screen will appear. If you change the search criteria you may lose any unsaved data. Do you want to proceed? (10070,166)

To save any changed data, choose No and then click the Save button. After saving the data, you can click Search button again and change search criteria.

 Yes
 No

a. If the above screen appears, select No to return to save your data.

#### Reconcile Statement Search

| Role Name:         |          | • |   |
|--------------------|----------|---|---|
| EmplID:            | Q        |   |   |
| Employee Name:     |          |   | Q |
| Card Issuer:       |          | • |   |
| Card Number:       |          |   |   |
| Billing Date:      | Q        |   |   |
| Statement Status:  | Closed 💌 |   |   |
| Budget Status:     | <b>•</b> |   |   |
| Chartfield Status: | <b>•</b> |   |   |
| Merchant:          |          |   |   |
| Transaction Date:  | 31       |   |   |
| Charge Type:       | -        |   |   |
| Search             |          |   |   |

- 3. Identify the Statement Status field, and select **Closed** from the drop down list.
- 4. Your results are returned. If you enter criteria that does not match a transaction in the database, the following message will be displayed. If the message is displayed, click OK, and modify your search results.

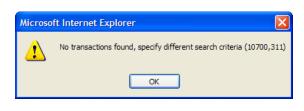

Note: If you are responsible for managing more than one P-card, transactions for all the P-cards you can view are returned. The Search process can be used to view only one P-card at a time. Search by either the Card Number or Employee Name to narrow search results by one P-card.

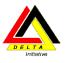

# Distributing to Multiple Transactions

If you have several transactions that will be distributed across the same chartfield strings, PeopleSoft allows you the ability to perform the distribution once for all transactions. To distribute to multiple transaction, follow these steps:

#### Reconcile Statement

#### **Procurement Card Transactions**

| Trai                                                     | nsactio | n Y<br><u>Card</u> | Billing           |                             |                | Tranea             | ection                                |            |   | Chartfield    |                  | Vouche |
|----------------------------------------------------------|---------|--------------------|-------------------|-----------------------------|----------------|--------------------|---------------------------------------|------------|---|---------------|------------------|--------|
|                                                          |         | <u>lssuer</u>      | <u>Trans Date</u> | <u>Merchant</u>             | <u>*Status</u> | <u>nansa</u><br>An | <u>ction</u><br>nount <u>Currency</u> |            |   | <u>Status</u> | <u>Redistrib</u> | Error  |
| 1                                                        |         |                    | 04/28/2007        | PERKIN ELMER<br>ANALYTICAL  | Staged         | •                  | 0.00 USD                              | $\bigcirc$ | R | Recycled      | No               | No     |
| 2                                                        |         |                    | 04/30/2007        | DUVALL SERVICES             | Staged         | •                  | 0.00 USD                              | $\bigcirc$ | R | Recycled      | No               | No     |
| 3                                                        |         |                    | 04/28/2007        | FISHER SCI ATL              | Staged         | •                  | 0.00 USD                              | $\bigcirc$ | ₽ | Recycled      | No               | No     |
| 4                                                        |         |                    | 04/30/2007        | GE HEALTHCARE               | Staged         | •                  | 0.00 USD                              | $\bigcirc$ | R | Recycled      | No               | No     |
| 5                                                        |         |                    | 04/30/2007        | GE HEALTHCARE               | Staged         | •                  | 0.00 USD                              | $\bigcirc$ | R | Recycled      | No               | No     |
| 6                                                        |         |                    | 04/28/2007        | FISHER SCI ATL              | Staged         | •                  | 0.00 USD                              | $\bigcirc$ | R | Recycled      | No               | No     |
| 7                                                        | ☑       |                    | 04/30/2007        | AIRGAS EAST                 | Staged         | •                  | 0.00 USD                              | $\bigcirc$ | R | Valid         | <u>Yes</u>       | No     |
| 8                                                        |         |                    | 05/01/2007        | NEW ENGLAND<br>BIOLABS, INC | Staged         | •                  | 0.00 USD                              | $\bigcirc$ | R | Valid         | <u>Yes</u>       | No     |
| 9                                                        |         |                    | 05/01/2007        | IVG INVITROGEN<br>CORPORA   | Staged         | •                  | 0.00 USD                              | 0          | 3 | Valid         | <u>Yes</u>       | No     |
| Select All Clear All Approve                             |         |                    |                   |                             |                |                    |                                       |            |   |               |                  |        |
| Search Purchase Details Split Line Distribution Template |         |                    |                   |                             |                |                    |                                       |            |   |               |                  |        |

- 1. Select the transactions to include in the multiple transaction distribution by clicking on the checkbox to the left of the transaction(s).
- 2. Click on the **Distribution Template** link. The Distribution Template screen is displayed.

| Reconcile S   | tatement        |                  |       |                         |             |                     |                |                      |                   |
|---------------|-----------------|------------------|-------|-------------------------|-------------|---------------------|----------------|----------------------|-------------------|
| Distributi    | on Terr         | nplate           |       |                         |             |                     |                |                      |                   |
| SpeedChart:   |                 |                  | *     |                         |             |                     |                |                      |                   |
| Distributions |                 |                  |       |                         |             |                     |                |                      |                   |
| Seq Pct       | <u>*GL Unit</u> | TCODE            | Fund  | Prog FIN Dept           | *Account    | <u>Proq</u><br>Oper | PC Bus<br>Unit | ject <u>Activity</u> | Res Type Category |
| 1 100.0000    |                 | 2                | م 📃 م |                         | Q 7091410 Q |                     |                | Q                    | QQ                |
|               |                 |                  |       |                         |             |                     |                |                      |                   |
|               |                 |                  |       |                         |             |                     |                |                      |                   |
|               |                 |                  | Custo | <u>mize   Find  </u> Vi | iew All   🛄 | First               | 🛃 1 of 1 🕩 La  | ast                  |                   |
| <u>SubCat</u> | SOF             | <u>Affiliate</u> |       | Affil Location          |             | artfield            | <u>Status</u>  |                      |                   |
| Q             |                 | ۹ 📃              | ۹ 🗌   | ۹ 🗌                     | 🔍 Vali      | d                   | +              |                      |                   |
|               |                 |                  |       |                         |             |                     |                |                      |                   |

-20-

- 3. The following fields are required:
  - a. If State Funds (Fund Code 1111, 1112, or 1113)

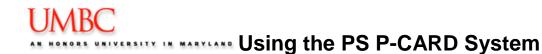

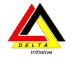

- GL Unit
- TCODE -(always 413 for p-card)
- Fund
- Prog Fin
- Dept
- Account
- Location
- b. If for a Project (Fund Code 1253 or 1114))
  - Same as State Funds plus:
  - PC Bus Unit (UMBC1)
  - Project Number
  - Activity ID
  - Resource Type
- 4. Add lines if necessary, and complete the appropriate chartfields.
- 5. Click **OK**. You are returned to the Bank Statement. The Redistribution field changes in the selected transactions from No to Yes.
- 6. Click Save.

After modifying multiple transactions, the Chartfield Status still states Recycled. To approve the transaction, the Chartfield Status must state Valid. To validate the chartfield, you must follow the Account Distribution steps.

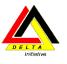

**Splitting Distributions vs. Splitting Transactions** PeopleSoft provides the functionality to allocate charges between different chartfield strings (Split Distribution), or to provide additional information regarding a transaction (Split Transaction).

Splitting distributions is different than splitting transactions in PeopleSoft. Below is a table representing the differences between the two actions, and when you would use both?

|                    | What is it?                                                          | When to use it?                                                                                                    | What happens?                                                                                                    |
|--------------------|----------------------------------------------------------------------|----------------------------------------------------------------------------------------------------|----------------------------------------------------------------------------------------------------|
| Split Distribution | Allocating a transaction<br>to more than one<br>chartfield string.   | When a purchase<br>needs to be charged to<br>more than one<br>chartfield string. (i.e.,<br>you manage a Grant,<br>and you have State<br>funds. You purchased<br>\$100 of office supplies;<br>\$30 is dedicated to the<br>Grant, and \$70 is<br>dedicated to the State<br>Funds.) | The amount of the<br>transaction is split<br>between the selected<br>chartfield strings. The<br>amount allocated to<br>each chartfield string<br>displays on the General<br>Ledger, and all<br>subsequent reports.<br>The Bank Statement<br>page does not change.                                                                                                    |
| Split Transaction  | Splitting a transaction<br>charge into more than<br>one transaction. | When you want to<br>spell out the<br>differences between<br>each purchase on a<br>transaction. (i.e., you<br>purchased three<br>separate items in the<br>same transaction. You<br>want to identify each of<br>the items for your P-<br>card reports.)                            | The transaction is split<br>into multiple<br>transactions on the<br>Bank Statement page.<br>A different description<br>can be entered for each<br>transaction. The<br>description will appear<br>on the P-card reports.<br>Once a transaction is<br>split and saved, it<br>cannot be reversed.<br>Split transactions<br>appear on the<br>PeopleSoft Bank<br>Statement page.<br>The changes are NOT<br>reported to US Bank, or<br>to the General Ledger.<br>It is for<br>DEPARTMENTAL<br>PURPOSES ONLY. |

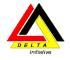

# Splitting Distributions

You can split a distribution and allocate expenses to different chartfields.

To split the distribution line for the selected transaction, follow these steps:

- From within the Account Distribution page, scroll to the right of the page.
- Click the ២ plus icon to add an addition row. The following prompt appears where you enter the number of lines you wish to add for the split.

| Explorer User Prompt                           | ×            |
|------------------------------------------------|--------------|
| Script Prompt:<br>Enter number of rows to add: | OK<br>Cancel |
| 0                                              |              |

• Enter the number of rows to add to the original row, and click OK. You are returned to the Account Distribution page. Hint: If you want a total of two rows, enter the number 1.

| Reconcile S   | Statement     |                 |                 |           |        |                 |      |           |              |                              |            |                  |
|---------------|---------------|-----------------|-----------------|-----------|--------|-----------------|------|-----------|--------------|------------------------------|------------|------------------|
| Account       | Distributio   | on              |                 |           |        |                 |      |           |              |                              |            |                  |
| Line:         | 20            | PO Qty          | <i>r</i> :      | 0.4545    |        | UOM:            | EA   |           |              |                              |            |                  |
| Billing Date: | 08/19/2006    | Billing         | Amount:         | USD 15.00 |        | Unit Price:     | 33.0 | 0000      |              |                              |            |                  |
| SpeedChart:   |               |                 |                 |           | ~      | *Distribute by: | Amo  | unt 🗸     |              |                              |            |                  |
| Distributions | Jistributions |                 |                 |           |        |                 |      |           |              |                              |            |                  |
| Chartfields   | Details/Tax   | <u>S</u> tatuse | s 📄             |           |        |                 |      |           |              |                              |            |                  |
| Dist Percent  | Amount (      | Currency        | <u>*GL Unit</u> | TCODE     | Fund   | Prog FIN Dept   |      | *Account  | Prog<br>Oper | <u>PC Bus</u><br><u>Unit</u> | Project    | Activity         |
| 1             | 15.00         | USD             | UMBC1 Q         | 413       | 1253 🔍 | 022 Q 1042      | 3 Q  | 7091410 🔍 | Q            | UMBC1 Q                      | 00000104 Q | 00000000000002 🔍 |
| 2 100.000     | 15.00         | USD             | UMBC1 Q         | 413       | 1253 Q | 022 🔍 1042      | 3 🔍  | 7091410 🔍 | Q            | UMBC1 Q                      | 00000104 🔍 | 00000000000002 🔍 |
|               |               |                 |                 |           |        |                 |      |           |              |                              |            |                  |
| ОК            | Cancel R      | efresh          |                 |           |        |                 |      |           |              |                              |            |                  |

- The new distribution line inherits the same chartfield string as the original line. Modify the chartfields on the additional line as necessary.
- Modify the amount in each line so the total of all lines equal the total Billing Amount for the transaction. Credits must be allocated/reallocated by percentage only.

NOTE: You can change the distribution by percentage or by amount. If you choose to change the distribution, the percentages must equal 100 percent, and the amounts must add up to the original amount. If you change the amounts, the amounts must equal the original amount. The system will calculate the percentages. Therefore, the percentages may not add up to exactly 100 percent, but the system will accept them.

- Select **OK** to return to the Bank Statement page.
- Select Save to save your changes.

OK Cancel

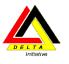

# **Splitting Transactions**

Using the <u>Split Transaction</u> page, you can split a billing amount among several different items. In addition, it allows you to record more detail for a purchase. <u>Note:</u> This information is not forwarded to US Bank or Procurement. It is for departmental purposes only.

To split a transaction, follow these steps:

1. Select a transaction by clicking on the checkbox to the left of the Employee Name on the Bank Statement page.

|     | Staten   |                                |                       |                             |                | Cust                | Customize   Find   View All   🎬 First 🗹 1-9 of 7 |            |   |                                    |                  |                        |  |
|-----|----------|--------------------------------|-----------------------|-----------------------------|----------------|---------------------|--------------------------------------------------|------------|---|------------------------------------|------------------|------------------------|--|
| Тга | nsactio  | n <u>Card</u><br><u>Issuer</u> | Billing<br>Trans Date | Merchant                    | <u>*Status</u> | <u>Transa</u><br>An | ction<br>Currency                                |            |   | <u>Chartfield</u><br><u>Status</u> | <u>Redistrib</u> | <u>Vouche</u><br>Error |  |
| 1   |          |                                | 04/28/2007            | PERKIN ELMER<br>ANALYTICAL  | Staged         | •                   | 0.00 USD                                         | $\bigcirc$ | R | Recycled                           | No               | No                     |  |
| 2   |          |                                | 04/30/2007            | DUVALL SERVICES             | Staged         | •                   | 0.00 USD                                         | $\bigcirc$ | R | Recycled                           | No               | No                     |  |
| 3   |          |                                | 04/28/2007            | FISHER SCI ATL              | Staged         | •                   | 0.00 USD                                         | $\bigcirc$ |   | Recycled                           | No               | No                     |  |
| 4   |          |                                | 04/30/2007            | GE HEALTHCARE               | Staged         | <b>~</b>            | 0.00 USD                                         | $\bigcirc$ |   | Recycled                           | No               | No                     |  |
| 5   |          |                                | 04/30/2007            | GE HEALTHCARE               | Staged         | <b>~</b>            | 0.00 USD                                         | $\bigcirc$ |   | Recycled                           | No               | No                     |  |
| 6   |          |                                | 04/28/2007            | FISHER SCI ATL              | Staged         | <b>~</b>            | 0.00 USD                                         | $\bigcirc$ |   | Recycled                           | No               | No                     |  |
| 7   |          |                                | 04/30/2007            | AIRGAS EAST                 | Staged         | •                   | 0.00 USD                                         | $\bigcirc$ | R | Valid                              | <u>Yes</u>       | No                     |  |
| 8   |          |                                | 05/01/2007            | NEW ENGLAND<br>BIOLABS, INC | Staged         | •                   | 0.00 USD                                         | $\bigcirc$ | R | Valid                              | <u>Yes</u>       | No                     |  |
| 9   |          |                                | 05/01/2007            | IVG INVITROGEN<br>CORPORA   | Staged         | •                   | 0.00 USD                                         | $\bigcirc$ | R | Valid                              | <u>Yes</u>       | No                     |  |
| l s | elect Al |                                | Clear All             |                             |                | Approve             |                                                  |            |   |                                    |                  |                        |  |

2. Select the **Split Line** link from the Bank Statement Page. You are taken to the Split Transaction page.

# UMBC

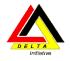

Reconcile Statement

| Split Tran         | nsaction    |                 |                    |                                        |                       |
|--------------------|-------------|-----------------|--------------------|----------------------------------------|-----------------------|
| Line:              | 7           |                 |                    |                                        |                       |
| Trans Date:        | 04/30/2007  | Billing Amount: | 69.30 US           | D                                      |                       |
| Posted Date:       | 05/02/2007  | Reference:      |                    |                                        |                       |
| Merchant:          | AIRGAS EAST |                 |                    |                                        |                       |
| Description:       | Р           |                 |                    |                                        |                       |
| Split Rules        |             |                 |                    | <u>Customize   Find</u>   View All   🏪 | First 🛃 1 of 1 🕩 Last |
| <b>Description</b> |             |                 | Transaction Amount | Billing Amount                         | Percentage            |
| Supplies           |             |                 |                    | 69.3                                   | 100.00000 🛨 🖃         |

OK Cancel

3. Click the 主 plus sign to add an additional line.

| Reconcile S        | tatement    |                 |                 |            |                               |                             |
|--------------------|-------------|-----------------|-----------------|------------|-------------------------------|-----------------------------|
| Split Trar         | nsaction    |                 |                 |            |                               |                             |
| Line:              | 7           |                 |                 |            |                               |                             |
| Trans Date:        | 04/30/2007  | Billing Amount: | 69.30           | USD        |                               |                             |
| Posted Date:       | 05/02/2007  | Reference:      |                 |            |                               |                             |
| Merchant:          | AIRGAS EAST |                 |                 |            |                               |                             |
| Description:       | Р           |                 |                 |            |                               |                             |
| Split Rules        |             |                 |                 | Custom     | nize   <u>Find</u>   View All | 🔠 💿 First 🗹 1-2 of 2 🕩 Last |
| <b>Description</b> |             |                 | Transaction Amo | <u>unt</u> | Billing Amount                | Percentage                  |
| Supplies           |             |                 | ]               |            |                               | 69.30 100.000000 🛨 🖃        |
| Supplies - 2       |             |                 |                 |            |                               | + -                         |
|                    |             |                 |                 |            |                               |                             |
|                    |             |                 |                 |            |                               |                             |
| OK                 | Cancel      |                 |                 |            |                               |                             |

- 4. Delete the default text in the **Description** field. Enter text which describes the purchase. If the Description field is left blank for a line, the system will insert a number in the Description field. *Note: Information in the Description field is what is populated on the report.*
- 5. Enter the billing amount for each line. Take care to ensure that the total amount is split properly as to sum to the original amount.
- 6. Press **Tab** to go to the **Percentage** field. The percentage is automatically calculated based on the total billing amount, and the amount entered in the Billing Amount field for the line.

# UMBC

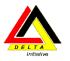

AN HONORS UNIVERSITY IN MARYLAND Using the PS P-CARD System

| Reconcile S        | itatement   |                 |                 |             |                                |                             |   |
|--------------------|-------------|-----------------|-----------------|-------------|--------------------------------|-----------------------------|---|
| Split Tra          | nsaction    |                 |                 |             |                                |                             |   |
| Line:              | 7           |                 |                 |             |                                |                             |   |
| Trans Date:        | 04/30/2007  | Billing Amount: | 69.30           | USD         |                                |                             |   |
| Posted Date:       | 05/02/2007  | Reference:      |                 |             |                                |                             |   |
| Merchant:          | AIRGAS EAST |                 |                 |             |                                |                             |   |
| Description:       | Р           |                 |                 |             |                                |                             |   |
| Split Rules        |             |                 |                 | <u>Cust</u> | omize   <u>Find</u>   View All | 🏙 👘 First 🛃 1-2 of 2 🕑 Last |   |
| <b>Description</b> |             |                 | Transaction Amo | <u>ount</u> | <u>Billing Amount</u>          | Percentage                  |   |
| Supplies           |             |                 |                 |             |                                | 34.65 50.000000 🕂 🗖         | 1 |
| Supplies - 2       |             |                 |                 |             |                                | 34.65 50.000000 🛨 💻         | I |
|                    |             |                 |                 |             |                                |                             |   |
|                    |             |                 |                 |             |                                |                             |   |
| ОК                 | Cancel      |                 |                 |             |                                |                             |   |

- 7. Select **OK** to return to the Bank Statement page.
- 8. Click **Save** to save the changes.

| F                            | Reconcile Statement                                      |         |              |                       |                             |                |             |                          |               |                                    |             |                 |
|------------------------------|----------------------------------------------------------|---------|--------------|-----------------------|-----------------------------|----------------|-------------|--------------------------|---------------|------------------------------------|-------------|-----------------|
|                              | Pro                                                      | ocur    | emei         | nt Card               | Transactions                |                |             |                          |               |                                    |             |                 |
| E                            |                                                          | Stater  |              |                       |                             |                | <u>Cu</u> s | stomize   Find   Vie     | ew All        | 📕 First                            | ▲ 1-9 of 78 | s 🕨 <u>Last</u> |
| 1                            | Гга                                                      | insacti | on Y<br>Card | Billing               | <b></b>                     |                | Trans       | action                   |               | Chartfield                         |             | Voucher         |
|                              |                                                          |         | Issue        | <u> </u>              | <u>Merchant</u>             | <u>*Status</u> | A           | action<br>Mount Currency |               | <u>Chartfield</u><br><u>Status</u> | Redistrib   | Error           |
|                              | 1                                                        |         |              | 04/28/2007            | PERKIN ELMER<br>ANALYTICAL  | Staged         | <b>•</b>    | 0.00 USD                 | $\bigcirc$    | a Recycled                         | No          | No              |
|                              | 2                                                        |         |              | 04/30/2007            | DUVALL SERVICES             | Staged         | •           | 0.00 USD                 | $\mathcal{O}$ | Recycled                           | No          | No              |
|                              | 3                                                        |         | C            | Changes appear as two |                             | Ctaged         | •           | 0.00 USD                 | $\bigcirc$    | 🗟 Recycled                         | No          | No              |
|                              | 4                                                        |         |              |                       | ins on the Bank             | aged           | •           | 0.00 USD                 | $\bigcirc$    | a Recycled                         | No          | No              |
|                              | 5                                                        |         |              | Statemen              | t.                          | aged           | •           | 0.00 USD                 | $\mathcal{O}$ | 👌 Recycled                         | No          | No              |
|                              | 6                                                        |         |              | 04                    | FISHER SCIATL               | Staged         | •           | 0.00 USD                 | $\bigcirc$    | a Recycled                         | No          | No              |
| ſ                            | 7                                                        | ◄       |              | 130/2007              | AIRGAS EAST                 | Staged         | •           | 0.00 USD                 | $\mathcal{O}$ | 👌 Valid                            | <u>Yes</u>  | No              |
|                              | 8                                                        |         |              | 04/30/2007            | AIRGAS EAST                 | Staged         | •           | 0.00 USD                 | $\bigcirc$    | 👌 Valid                            | No          | No              |
|                              | 9                                                        |         |              | 05/01/2007            | NEW ENGLAND<br>BIOLABS, INC | Staged         | •           | 0.00 USD                 | $\mathcal{O}$ | 👌 Valid                            | <u>Yes</u>  | No              |
| Select All Clear All Approve |                                                          |         |              |                       |                             |                |             |                          |               |                                    |             |                 |
| 8                            | Search Purchase Details Split Line Distribution Template |         |              |                       |                             |                |             |                          |               |                                    |             |                 |
| I                            | Save ENotify CRefresh                                    |         |              |                       |                             |                |             |                          |               |                                    |             |                 |

When you return to the Bank Statement page, the additional line is displayed on the Transaction tab and the Billing tab.

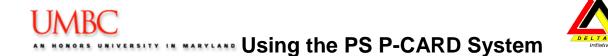

The newly created lines will inherit the same accounting distribution as the original line. If the distributions need to be changed or split, you will need to click the Sel check box beside the line and then click the <u>Distribution</u> link.

<u>NOTE</u>: When you split a line, the information does not change the distribution of the charges. Splitting a line is for your own records only; the information does not affect the UMBC ledgers or your VISA charges and payments.

**<u>NOTE</u>**: Splitting a transaction will add a new line for each split line on both the Transaction Tab and the Billing Tab. When approving transactions after splitting lines, it is recommended to select the **View All Columns** icon () in order to view the details for each line prior to approving it.

**<u>NOTE</u>**: If you split the line **AFTER** you reallocate the accounting distribution, the new lines will inherit the reallocation Chartfields.

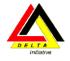

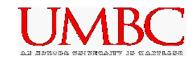

#### **Approving Multiple Transactions**

PeopleSoft provides the capability to approve and save multiple rows in the bank statement at the same time. To successfully approve multiple rows in the bank statement, it is important to understand the following:

- You must select each row, and review the transaction as always.
- If you need to change the distribution for any row on the bank statement, you must follow the standard procedures previously discussed.
- After reviewing the transaction, and modifying the distribution (if appropriate), you must Save the transactions, and the Chartfield Status must be Valid.

#### Reconcile Statement

#### **Procurement Card Transactions**

| Ba        | nk S        | Staten  | nent                  |                      |                             |                |       | Customize   Find   Vie                | ew Al      | 11 🗎 | First                              | 1-9 of 77 🗹      | 🖻 Last                         |
|-----------|-------------|---------|-----------------------|----------------------|-----------------------------|----------------|-------|---------------------------------------|------------|------|------------------------------------|------------------|--------------------------------|
| $\int$    | Tran        | sactio  | m \                   | Billing              |                             |                |       |                                       |            |      |                                    |                  |                                |
|           |             |         | <u>Card</u><br>Issuer | <u>Trans Date</u>    | <u>Merchant</u>             | <u>*Status</u> |       | Transaction<br><u>Amount</u> Currency |            |      | <u>Chartfield</u><br><u>Status</u> | <u>Redistrib</u> | <u>Voucher</u><br><u>Error</u> |
|           | 1           | •       |                       | 04/28/2007           | PERKIN ELMER<br>ANALYTICAL  | Staged         | •     | 0.00 USD                              | 0          | R    | Valid                              | <u>Yes</u>       | No                             |
|           | 2           | ✓       |                       | 04/30/2007           | DUVALL SERVICES             | Staged         | •     | 0.00 USD                              | $\bigcirc$ |      | Valid                              | <u>Yes</u>       | No                             |
|           | 3           | ◄       |                       | 04/28/2007           | FISHER SCI ATL              | Staged         | -     | 0.00 USD                              | $\bigcirc$ | R    | Valid                              | Yes              | No                             |
|           | 4           |         |                       | 04/30/2007           | GE HEALTHCARE               | Staged         | -     | 0.00 USD                              | $\bigcirc$ | R    | Recycled                           | No               | No                             |
|           | 5           |         |                       | 04/30/2007           | GE HEALTHCARE               | Staged         | -     | 0.00 USD                              | $\bigcirc$ | R    | Recycled                           | No               | No                             |
|           | 6           |         |                       | 04/28/2007           | FISHER SCI ATL              | Staged         | -     | 0.00 USD                              | $\bigcirc$ | R    | Recycled                           | No               | No                             |
|           | 7           |         |                       | 04/30/2007           | AIRGAS EAST                 | Staged         | -     | 0.00 USD                              | $\bigcirc$ | R    | Recycled                           | No               | No                             |
|           | 8           |         |                       | 05/01/2007           | NEW ENGLAND<br>BIOLABS, INC | Staged         | •     | 0.00 USD                              | $\bigcirc$ |      | Recycled                           | No               | No                             |
|           | 9           |         |                       | 05/01/2007           | IVG INVITROGEN<br>CORPORA   | Staged         | •     | 0.00 USD                              | $\bigcirc$ | R    | Recycled                           | No               | No                             |
|           | <u>Se</u>   | lect Al |                       | Clear All            |                             |                | Appro | ve                                    |            |      |                                    |                  |                                |
| <u>Se</u> | <u>arch</u> | Pur     | <u>chase E</u>        | )etails <u>Split</u> | Line Distribution Te        | <u>mplate</u>  |       |                                       |            |      |                                    |                  |                                |
|           | ) Sav       | e       | Notify                | C Refres             | <mark>.h</mark>             |                |       |                                       |            |      |                                    |                  |                                |

To approve all transactions, follow these steps:

- 1. Click the Select All link. A checkbox is placed on all transactions.
- 2. Click the Approve button. The status is changed from Staged to Approved.
- 3. Click the **Save** button.

Note: The Select All feature changes the status of ALL transactions, not just those displayed on the screen. This means that if you have 1-9 of 77 transactions displayed, and you select the Select All link, all 77 transactions are selected, not just the 9 that are displayed on the screen.

If you accidently select Select All, you can click once on Clear All to clear the transactions.

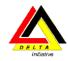

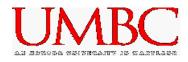

To approve multiple transactions (but not all), follow these steps:

#### **Reconcile Statement**

#### **Procurement Card Transactions**

|            | State   |                                             |                       |                             |                | Custo                       | omize   Find   Vie     | w All      | 🛄 🛛 First                         | 1-9 of 7                      | 7 🕨 <u>Last</u>         |
|------------|---------|---------------------------------------------|-----------------------|-----------------------------|----------------|-----------------------------|------------------------|------------|-----------------------------------|-------------------------------|-------------------------|
| / Tra      | ansacti | on <u>(</u><br><u>Card</u><br><u>Issuer</u> | Billing<br>Trans Date | Merchant                    | <u>*Status</u> | <u>Transa</u><br><u>Arr</u> | ction<br>ount Currency |            | <u>Chartfiel</u><br><u>Status</u> | <sup>d</sup> <u>Redistrib</u> | <u>Voucher</u><br>Error |
| 1          |         |                                             | 04/28/2007            | PERKIN ELMER<br>ANALYTICAL  | Staged         | •                           | 0.00 USD               | Q          | 🛃 Valid                           | <u>Yes</u>                    | No                      |
| 2          |         |                                             | 04/30/2007            | DUVALL SERVICES             | Staged         | •                           | 0.00 USD               | $\bigcirc$ | 🔜 Valid                           | <u>Yes</u>                    | No                      |
| 3          |         |                                             | 04/28/2007            | FISHER SCI ATL              | Staged         | •                           | 0.00 USD               | $\bigcirc$ | 🛃 Valid                           | Yes                           | No                      |
| 4          |         |                                             | 04/30/2007            | GE HEALTHCARE               | Staged         | •                           | 0.00 USD               | $\bigcirc$ | 🗟 Recycled                        | No                            | No                      |
| 5          |         |                                             | 04/30/2007            | GE HEALTHCARE               | Staged         | •                           | 0.00 USD               | $\bigcirc$ | 🛃 Recycled                        | No                            | No                      |
| 6          |         |                                             | 04/28/2007            | FISHER SCI ATL              | Staged         | •                           | 0.00 USD               | $\bigcirc$ | 🗟 Recycled                        | No                            | No                      |
| 7          |         |                                             | 04/30/2007            | AIRGAS EAST                 | Staged         | •                           | 0.00 USD               | $\bigcirc$ | 🗟 Recycled                        | No                            | No                      |
| 8          |         |                                             | 05/01/2007            | NEW ENGLAND<br>BIOLABS, INC | Staged         | •                           | 0.00 USD               | $\bigcirc$ | 🔜 Recycled                        | No                            | No                      |
| 9          |         |                                             | 05/01/2007            | IVG INVITROGEN<br>CORPORA   | Staged         | •                           | 0.00 USD               | $\bigcirc$ | 🛃 Recycled                        | No                            | No                      |
| ✓ <u>s</u> | elect A | <u>II</u> 🗆 g                               | Clear All             |                             |                | Approve                     |                        |            |                                   |                               |                         |
| Searc      | - 1     | rchase D<br>T Notify                        |                       | Line Distribution Te        | mplate         |                             |                        |            |                                   |                               |                         |

- 1. Select the checkbox for those transactions to Approve.
- 2. Click the Approve button.
- 3. Click the **Save** button.

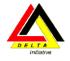

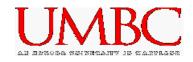

## Adding Comments

The Line Comments provides the ability for additional information to be entered regarding the transaction. This is very helpful when purchases are required to be justified for projects or grants. You may want to record information about returns, credits, or disputed amounts. In addition to entering comments in the Comments text field, the ability to Attach documentation is also available.

The information entered into the Line Comments page is for the department use only. The information does not transfer to the General Ledger, or to any reports.

To enter Line Comments, follow these steps:

1. Open the Bank Statement.

#### **Reconcile Statement**

#### **Procurement Card Transactions**

|            | stater      |                       |                   |                             |                | <u>Cust</u>         | omize   <u>Find   Vi</u> e | ew All     | 🛄 🛛 First                          | € 1-9 of 77 | 7 🕨 Last                |
|------------|-------------|-----------------------|-------------------|-----------------------------|----------------|---------------------|----------------------------|------------|------------------------------------|-------------|-------------------------|
| _ ∫ Tr     | ansacti     |                       | Billing           |                             |                |                     |                            |            |                                    |             |                         |
|            |             | <u>Card</u><br>Issuer | <u>Trans Date</u> | <u>Merchant</u>             | <u>*Status</u> | <u>Transa</u><br>An | nction<br>Currency         |            | <u>Chartfield</u><br><u>Status</u> | Redistrib   | <u>Voucher</u><br>Error |
| 1          |             |                       | 04/28/2007        | PERKIN ELMER<br>ANALYTICAL  | Staged         | •                   | 0.00 USD                   | $\bigcirc$ | 🛃 Valid                            | <u>Yes</u>  | No                      |
| 2          |             |                       | 04/30/2007        | DUVALL SERVICES             | Staged         | •                   | 0.00 USD                   | $\bigcirc$ | 🛃 Valid                            | <u>Yes</u>  | No                      |
| 3          |             |                       | 04/28/2007        | FISHER SCI ATL              | Staged         | •                   | 0.00 USD                   | $\bigcirc$ | 🛃 Valid                            | <u>Yes</u>  | No                      |
| 4          |             |                       | 04/30/2007        | GE HEALTHCARE               | Staged         | •                   | 0.00 USD                   | $\bigcirc$ | 🛃 Recycled                         | No          | No                      |
| 5          |             |                       | 04/30/2007        | GE HEALTHCARE               | Staged         | •                   | 0.00 USD                   | $\bigcirc$ | 🛃 Recycled                         | No          | No                      |
| 6          |             |                       | 04/28/2007        | FISHER SCI ATL              | Staged         | •                   | 0.00 USD                   | $\bigcirc$ | 🛃 Recycled                         | No          | No                      |
| 7          |             |                       | 04/30/2007        | AIRGAS EAST                 | Staged         | •                   | 0.00 USD                   | $\bigcirc$ | 🗟 Recycled                         | No          | No                      |
| 8          |             |                       | 05/01/2007        | NEW ENGLAND<br>BIOLABS, INC | Staged         | •                   | 0.00 USD                   | $\bigcirc$ | 🗟 Recycled                         | No          | No                      |
| 9          |             |                       | 05/01/2007        | IVG INVITROGEN<br>CORPORA   | Staged         | •                   | 0.00 USD                   | $\bigcirc$ | Recycled                           | No          | No                      |
| <b>Z</b> 3 | Select A    |                       | Clear All         |                             |                | Approve             |                            |            |                                    |             |                         |
| Searc      | <u>h Pu</u> | rchase E              | etails Split      | Line Distribution Te        | mplate         |                     |                            |            |                                    |             |                         |
| 📳 S        | ave         | 🖃 Notify              | C Refres          | h                           |                |                     |                            |            |                                    |             |                         |

- 2. Identify the transaction.
- 3. Click once on the Comments ( $\bigcirc$ ) icon. The Line Comments page is displayed.

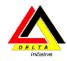

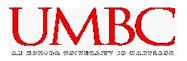

| Reconcile Statement    |                                                 |
|------------------------|-------------------------------------------------|
| Line Comments          |                                                 |
| Line: 1 Descriptio     | : Office Supplies                               |
| Reference              |                                                 |
| Transaction Line Comme | nts <u>Find</u>   View All First ◀ 1 of 1  Last |
| Comments:              | Status: Active 🔽 🕂 🗖                            |
|                        | ▲ ♥                                             |
| Associated Document    |                                                 |
| Attachment:            | Attach View Delete                              |
| OK Cancel              | Refresh                                         |

- 4. Click once in the Comments text box, and enter the desired text.
- 5. To Attach a document, click once on the **Attach** button. The following screen is displayed.

|        |        | Browse |
|--------|--------|--------|
| Upload | Cancel |        |

- 6. Click once on the **Browse** button. A list of your file structure is displayed.
- 7. Navigate to locate the file to upload.
- 8. Either double-click on the file to upload, or click once on the file name, and click once on the Open button. The selected file name is displayed in the Browse field.
- 9. Click once on the Upload button to attach the document to the transaction Line Comment.
- 10. When all comments are entered, click once on the **OK** button to return to the Bank Statement.
- 11. Click **Save** to save the changes.
- 12. If a comment is entered for a transaction, the Comment Icon changes to (P).

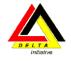

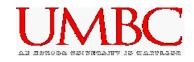

#### **Locating Comments**

Once a transaction is approved, and validated by Procurement, the transaction is no longer on the Bank Statement. This does not mean that the transaction is not available to view. You can view old transactions by performing a Search on Closed transactions.

To perform a search on Closed transactions, follow the steps in the Searching for a Specific Transaction section of the manual. When prompted on the search screen, select the Statement Status of Closed. You can further narrow the search by date, or other criteria if desired.

Transactions with comments can be identified by the Comment icon with text lines inside ( $\square$ ). Click once on the comment icon to open the comments. Please note, that you should not make any changes after the transaction has been approved.

#### **Disputing a Charge (Information only)**

If a charge on your bank statement needs to be disputed, you should complete the US Bank Dispute Form, located on the Procurement web page. Fax the completed dispute form to procurement at x51009.

If desired, you can identify transactions which are in dispute with US Bank in PeopleSoft. To identify transactions in dispute via PeopleSoft, follow these steps:

| ank Statement<br>Transaction Y Billing |                 |                        | Customize   Find   View All   🏪        | First 🛃 1-9 of 77   | Las Las                 |
|----------------------------------------|-----------------|------------------------|----------------------------------------|---------------------|-------------------------|
| Reference                              | Description     | <u>Billing</u><br>Date | Billing<br>Amount Currency Prepaid Ref | –<br>Dispute Amount | <u>Credi</u><br>Collect |
| 1                                      | Office Supplies | 05/09/2007             | 570.00 USD                             | 0.00                | Γ                       |
| 2                                      | Р               | 05/09/2007             | 1985.00 USD                            | 0.00                |                         |
| 3                                      | Р               | 05/09/2007             | 16.42 USD                              | 0.00                | Γ                       |
| 4                                      | Р               | 05/09/2007             | 536.00 USD                             | 0.00                |                         |
| 5                                      | Р               | 05/09/2007             | 24.95 USD                              | 0.00                | Г                       |
| 6                                      | Р               | 05/09/2007             | 45.66 USD                              | 0.00                | Γ                       |
| 7                                      | P               | 05/09/2007             | 69.30 USD                              | 0.00                | Γ                       |
| 8                                      | Р               | 05/09/2007             | 305.00 USD                             | 0.00                |                         |
| 9                                      | P               | 05/09/2007             | 350.00 USD                             | 0.00                | Γ                       |

(Note: This is an optional activity, and is not required when disputing a charge.)

- 1. Click once on the Billing Tab.
- 2. Click once in the Dispute Amount field for the desired transaction.

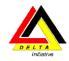

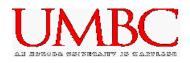

| ank Statement<br>Transaction Y Billing |                 |                               | Customize   Find   View All   🛄        | First 🗹 1-9 of 77     | ▶ Last                    |
|----------------------------------------|-----------------|-------------------------------|----------------------------------------|-----------------------|---------------------------|
| Reference                              | Description     | <u>Billing</u><br><u>Date</u> | Billing<br>Amount Currency Prepaid Ref | <u>Dispute Amount</u> | <u>Credit</u><br>Collecte |
| 1                                      | Office Supplies | 05/09/2007                    | 570.00 USD                             | 100.00                |                           |
| 2                                      | Р               | 05/09/2007                    | 1985.00 USD                            | 0.00                  |                           |
| 3                                      | P               | 05/09/2007                    | 16.42 USD                              | 0.00                  | Γ                         |
| 4                                      | P               | 05/09/2007                    | 536.00 USD                             | 0.00                  | Γ                         |
| 5                                      | P               | 05/09/2007                    | 24.95 USD                              | 0.00                  | Γ                         |
| 6                                      | P               | 05/09/2007                    | 45.66 USD                              | 0.00                  |                           |
| 7                                      | P               | 05/09/2007                    | 69.30 USD                              | 0.00                  | Γ                         |
| 8                                      | P               | 05/09/2007                    | 305.00 USD                             | 0.00                  |                           |
| 9                                      | P               | 05/09/2007                    | 350.00 USD                             | 0.00                  | Π                         |
| Select All 🗖 Clear                     | All             | Approve                       |                                        |                       |                           |

- 3. Enter the amount of the transaction that is in dispute.
- 4. Click once on the Save button. Once saved, the Credit Collected field is activated.

Note: Changes made on the Bank Statement are for Departmental purposes only. All disputes must be reported and managed directly through US Bank.

Once a dispute is identified, you must complete the US Bank Cardholder Statement of Disputed Item form, which is located on the Procurement website.

- 1. To locate a disputed item form, navigate to <u>www.umbc.edu/procurement</u>.
- 2. Select the All Forms link.

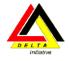

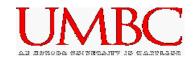

#### **On-Line P-Card Forms**

- Purchasing Card Cardholder Agreement
- Purchasing Card Supervisor Agreement
- P-Card Proxy Authorization Form
- <u>Cardholder checklist</u> for obtaining a University Purchasing Card
- Purchasing Card Maintenance Request
- Purchasing Card "Supervisor" Maintenance Request
- Purchasing Card Cardholder Transaction Log & Reconciliation Sheet
- Purchasing Card Missing Receipt Form
- Purchasing Card Dispute form for Bank of America
- Purchasing Card Dispute form for US Bank
- Supervisory Review Memo
- Quarterly Certification from Dean/VP
- Quarterly Certification from Supervisor

#### Department of Procurement Home Page

3. Scroll to the bottom of the page, and select the appropriate form.

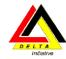

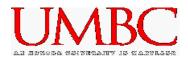

# Module 4: P-card Reports

By the end of this module, you should be able to:

- Navigate to P-card Reports
- Perform the steps to run each P-card Report
- Identify the P-card Queries

### P-card Reports

Three P-card reports are available in PeopleSoft. They are all available through the following navigation from PeopleSoft Finance:

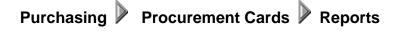

The three reports are:

**Report by Amount** – Displays all transactions for a selected date range sorted by amount.

| Report by Am    | ount         |    |     |   |                |                 |     |
|-----------------|--------------|----|-----|---|----------------|-----------------|-----|
| Run Control ID: | test         |    |     |   | Report Manager | Process Monitor | Run |
| Language:       | English 😽    |    |     |   |                |                 | _   |
| Report Reques   | t Parameters |    |     |   |                |                 |     |
|                 |              |    |     |   |                |                 |     |
| Date From:      |              | 31 | To: |   | <b>31</b>      |                 |     |
|                 |              |    |     | - |                |                 |     |
| P-Card Acc      | ount #:      |    |     |   |                |                 |     |
|                 |              |    |     |   |                |                 |     |
|                 |              |    |     |   |                |                 |     |

**Report by Card Number** – Displays all transactions for a selected date range sorted by status and chartstring.

| Report by Car   | d Number   | <u>۱</u> |     |   |                |                 |     |
|-----------------|------------|----------|-----|---|----------------|-----------------|-----|
| Run Control ID: | test       |          |     | E | Report Manager | Process Monitor | Run |
| Language:       | English    | ~        |     |   |                |                 |     |
| Report Reques   | t Paramete | rs       |     |   |                |                 |     |
|                 |            |          |     |   |                |                 |     |
| Date From:      | [          | 31       | To: |   | 31             |                 |     |
| P-Card Acc      | ount #:    |          |     | ] |                |                 |     |
|                 |            |          |     |   |                |                 |     |

**Report by Department** – Displays all department transactions for a selected date range sorted by cardholder, status and chartstring.

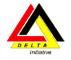

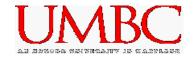

| Report by Dep                | artment                                            |                                                                               |                |                 |     |
|------------------------------|----------------------------------------------------|-------------------------------------------------------------------------------|----------------|-----------------|-----|
| Run Control ID:<br>Language: | test<br>English V                                  |                                                                               | Report Manager | Process Monitor | Run |
| Report Request               | Parameters                                         |                                                                               |                |                 |     |
| Date From:<br>Departmen      | :                                                  | Di To:                                                                        | B              |                 |     |
|                              | Menu<br>Search:                                    | _                                                                             | e              |                 |     |
|                              |                                                    | rting<br>ns<br>rr Quotes<br>Orders                                            | ıfo            |                 |     |
|                              | - <u>Purch</u><br>- <u>Repor</u><br>- <u>Repor</u> | nt Summary<br>ase Details<br>t by Amount<br>t by Card Numb<br>t by Department |                |                 |     |

The steps for running the reports include:

- 1. Open the desired report.
- Select an existing Run Control ID, or create a new Run Control ID for the desired report. <u>Do</u> <u>not</u> use your 16 digit card number as the Run Control ID. This Run Control ID is a semipublic field within PeopleSoft. Please create a Run Control ID using the name and/or last five digits of the P-card. (See the screen captures above for specific criteria required for each report.)
- 3. Enter the desired date range and other criteria for the desired report.
- 4. Select <del>🗐 Save</del>
- 5. Select Run. The Process Scheduler Request screen is displayed.

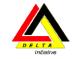

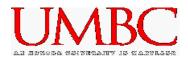

#### Process Scheduler Request User ID: SDAWSON Run Control ID: test Server Name: Run Date: 02/20/2005 Reset to Current Date/Time 9:22:19PM Run Time: Recurrence: Time Zone: Process List Select Description Process Name Process Type \*Type \*Format Distribution Report by Department UMGMR013 Crystal Web ✓ PDF ✓ Distribution OK Cancel

- 6. Select <u>OK</u>. The Server Name is automatically populated when the request is saved (PSUNX). You are returned to the Run Control screen.
- 7. Select the **Process Monitor** link from the Run Control screen. The Process List is displayed.

| Process           | List                 |      |                        |             |          |             |        |         |       |               |                                  |       |
|-------------------|----------------------|------|------------------------|-------------|----------|-------------|--------|---------|-------|---------------|----------------------------------|-------|
| View Proc         | ess Request F        | or   |                        |             |          |             |        |         |       |               |                                  |       |
| User ID:          | SDAWSON              | Q    | Туре:                  |             | *        | Last:       | 30     | Days    | ~     | Refre         | sh                               |       |
| Server:           | PSUNX                | ~    | Name:                  |             | Q        | Instance:   |        |         | to    |               |                                  |       |
| Run<br>Status:    |                      | *    | Distribution<br>Status |             | *        |             | 🗹 Sav  | ve On F | Refre | sh            |                                  |       |
| Process L         | .ist                 |      |                        |             | Custon   | nize   Find | View / | AH I 🛗  | F     | First 🖪 -     | l of 1 🕨                         | Last  |
| <u>Select</u> Ins | <u>tance Seq. Pr</u> | oces | ss Type                | <u>User</u> | Run Date |             |        |         |       | <u>Status</u> | <u>Distribu</u><br><u>Status</u> | ition |
|                   |                      |      |                        |             |          |             |        |         |       |               |                                  |       |

- 8. Select the <u>Refresh</u> button periodically until the Run Status changes to **Success**, and the Distribution Status changes to **Posted**.
- 9. Select the **Details** link on the right.
- 10. Click the **View Log/Trace** link listed beneath the Actions column. The View Log/Trace window is opened.
- 11. Click the document link that ends in **PDF** to open the report. Your Adobe Acrobat report will open in a separate window.

# **P-card Queries**

Queries are available to identify specific transactions, and to display information in a different format than is displayed on the PeopleSoft P-card Bank Statement. A list of queries is available on the Procurement website at <a href="http://www.umbc.edu/procurement">www.umbc.edu/procurement</a>.

- 1. Click once on the PeopleSoft Information link.
- 2. Scroll to the bottom of the page and locate the Miscellaneous section.
- 3. Click once on the P-card Queries/Reports Descriptions link to view the Excel spreadsheet.

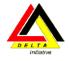

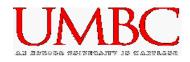

# Module 5: Getting Help

By the end of this module, you will be able to:

- Navigate the Procurement website
- Use the PeopleSoft KnowledgeBase

The Procurement website includes valuable information related to PeopleSoft as well as general Pcard questions. The procurement website is available at <u>www.umbc.edu/procurement</u>.

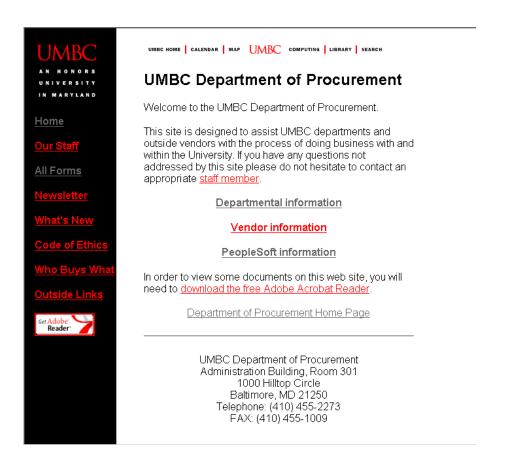

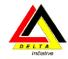

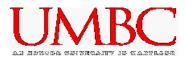

The PeopleSoft Knowledgebase provides an online user manual as well as training plan. P-card specific questions are answered, and can be found at <a href="https://wiki.umbc.edu/display/ps/Knowledgebase+-+FAQ%27s">https://wiki.umbc.edu/display/ps/Knowledgebase+-+FAQ%27s</a>

| Peopl                           | eSoft Finance & Human Resources                                                                                                    |
|---------------------------------|----------------------------------------------------------------------------------------------------|
| opleSoft > <u>Ho</u>            | ne                                                                                                    |
| Vhat's New                      | Knowledgebase / FAQ's Forms Training Opportunities Documentation Departmental Websites                                                                                                    |
| nowled                          | gebase - FAQ's                                                                                                    |
|                                 | e online Peoplesoft Knowledge Base site! This is task-based, and is organized into categories that reflect the busines                                                                                                    |
| rocesses in w                   | hich PeopleSoft is used. Additional categories and questions will be added as they are made available.                                                                                                    |
|                                 |                                                                                                    |
| Ind Ans                         | vers                                                                                                    |
| earching Peopl                  | Answers ng PeopleSoft Go Click to Submit a Work Request Can't find the solution in the Knowledge Base, submit a work request. You must be                                                                                         |
|                                 | Go                                                                                                    |
|                                 | Click to Submit a Work Request                                                                                                    |
|                                 |                                                                                                    |
| -                               | logged in. Enter your myUMBC username and password when prompted.                                                                                                    |
|                                 |                                                                                                    |
|                                 |                                                                                                    |
| Table of Co                     | itents                                                                                                    |
| Table of Co<br>Finance          | ntents<br>Human Resources                                                                                                    |
| Finance                         |                                                                                                    |
| Finance<br>• Introd             | Human Resources                                                                                                    |
| Finance<br>• Introd             | Human Resources           Iuction to Peoplesoft         • Time Entry/Leave Processing           lesoft Fundamentals         • Payroll                                                                                             |
| Finance  Introv Peop Requ Purcl | Human Resources           Juction to Peoplesoft         • Time Entry/Leave Processing           lesoft Fundamentals         • Payroll           isitions         • Position Management           tase Orders         • Change PAR |
| Finance  Introv Peop Requ       | Human Resources       duction to Peoplesoft     • Time Entry/Leave Processing       lesoft Fundamentals     • Payroll       isitions     • Position Management       tase Orders     • Change PAR                                 |

Click once on the P-card menu item in Table of Contents. A list of P-card related questions are displayed. Click on a specific question to display the answer in the main window.

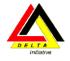

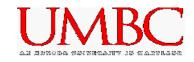

# Summary

- PeopleSoft P-card bank statement is updated daily.
- Since a transaction is not sent to the General Ledger until you approve that transaction, you must change the status of a transaction from Staged to Approved. The system will automatically charge the transaction to your department default chartstring after the 20<sup>th</sup> of the following month.
- When splitting a line, the information does **not** change the distribution of the charges. Splitting a line is for your own records only; the information does not affect the UMBC ledgers or your VISA charges and payments.
- The Account Distribution page's Chartfield default values are based on your user ID.

IMPORTANT: REMEMBER TO HIT THE "SAVE" BUTTON AFTER COMPLETING EACH TRANSACTION.

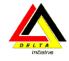

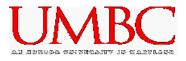

NOTES